# How to Submit a Leave Request/Donation for Employee

Leave Requests gives salaried employees the ability to request absences on behalf of their employees thru PeopleSoft Manager Self Service (MSS).

- 1. Log into PeopleSoft HCM.
- 2. Navigate to Leave/ Request Donation page within Manager Self Service:
  - Click NavBar.
  - Select Menu.

Select Manager Self-Service.

Select Leave Requests.

Select Leave Request/Donation.

- 3. Select a Type of Request from dropdown.
- 4. Click Continue.
- Select the Job Code against which the Leave Request will be applied to. Some employees may have more than one job code.
- 6. Enter the **Requested Hours per Day**. This will be the allocated hours per day for each workday within the From Date and Thru Date.
- 7. Enter the **From Date.** This is the workday when the leave request starts.
- 8. Enter the **Thru Date**. This is the workday when the leave request ends.

*Note:* Total Hours will automatically be calculated when From Date, Thru Date and Requested Hours per Day are filled out. The system will include weekends in the calculation.

Chris Doe

Leave Information

\*Type of Request:

- 9. Enter **Comments,** if applicable.
- 10. Click Submit.

| hris Doe                                        |                                  |                           |                 | Emj                    | DID 199998                   |                        |                                                |
|-------------------------------------------------|----------------------------------|---------------------------|-----------------|------------------------|------------------------------|------------------------|------------------------------------------------|
| eave Informatio                                 | on                               |                           |                 |                        |                              |                        |                                                |
| *Type of Reques                                 | t SIF 9                          | Sick Leave Full           |                 | 7 *From                | Date: 09/15/20               | 23 31                  |                                                |
| *Job Code: 5                                    | 6739                             | Computer Specia           | list            | 8 *Thru                | Date: 09/15/20               | 23                     |                                                |
| *Requested Hou                                  | rs per Day: 6                    | 8.000000                  |                 | Total                  | Hours                        | 8.00                   |                                                |
|                                                 |                                  | aiale                     |                 |                        |                              |                        |                                                |
| Comments Not                                    | feeling well. Out :              | SICK.                     |                 | <b>9</b>               |                              |                        |                                                |
|                                                 | -                                |                           | dianta tha mum  |                        | for each eacier              | nant                   |                                                |
|                                                 | -                                | ssignments please ir      | ndicate the num |                        | for each assignr             | nent.                  |                                                |
|                                                 | nultiple Salaried as             |                           | ndicate the num |                        | for each assignr<br>View Job |                        | 10                                             |
| Employees with m                                | nultiple Salaried as             | ssignments please ir      | idicate the num |                        | 5                            |                        | 1                                              |
| Employees with m<br>Submit 10<br>eave Requests  | *Required Field                  | ssignments please ir      | idicate the num |                        | View Job                     | Aid                    | 1 of 2 . La                                    |
| Employees with m<br>Submit 10<br>eave Requests  | *Required Field                  | ssignments please ir      | dicate the num  |                        | View Job                     | Aid                    |                                                |
| Employees with m<br>Submit 10<br>Leave Requests | *Required Field<br>Leave Balance | ssignments please ir<br>a |                 | 20 ber of absent hours | View Job                     | Aid<br>w All   🔊 First | 1 of 2      La     Reported Statu     Approved |

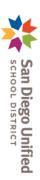

 $\oslash$ 

టి

>

2

ŵ

Reporting Tool

Manager Self Service

Leave Requests

Continue

LeaveRequest/Donation

> LeaveRequest/Donation

Employee ID 199998

Leave Requests

NavBar: Menu

(�)

Recently Visited

Menu

Main Menu - > Manager Self Service >

# PeopleSoft HCM-Manager Self Service

1

# How to Submit a Leave Request/Donation for Employee

11. Once submitted, the Leave Requests tab is updated with the information just submitted. The Leave Requests tab contains history of the employee's Leave Requests and Catastrophic Leave Donations requests in descending Date Submitted sequence. *IMPORTANT!* Requests submitted by manager must still be approved or denied thru Manage Leave Request page.

| *J  | ype of Reques<br>ob Code:<br>lequested Hou |                               | Sick Leave Full       | *]                                   | rom Date:               | 1               |                |                                                                    |
|-----|--------------------------------------------|-------------------------------|-----------------------|--------------------------------------|-------------------------|-----------------|----------------|--------------------------------------------------------------------|
|     | omments                                    |                               |                       | K                                    |                         |                 |                |                                                                    |
| Ξm  | nployees with n                            | nultiple Salaried             | assignments, please i | ndicate the number of hours yo       | u will be absent fo     | or each assignn | nent.          |                                                                    |
|     | Submit                                     |                               |                       |                                      |                         |                 | //             |                                                                    |
|     | Submit                                     | *Required Fie                 | ld                    |                                      | View J                  | ob Aid          |                |                                                                    |
| .ea | ave Requests                               | *Required Fie                 |                       |                                      | View J                  | ob Aid          |                |                                                                    |
| -   |                                            | Leave Balar                   |                       |                                      | View J                  |                 | ew All   🗇 🛛 F | irst 🕢 1 of 3 🕑 La                                                 |
| -   | ave Requests                               | Leave Balar                   |                       | Comments                             | View J<br>Hours per Day |                 | ew All   🔄 F   |                                                                    |
| .ea | ave Requests<br>ave Request                | Leave Balar                   | nce                   | Comments Not feeling well. Out sick. |                         | Find   Vie      |                | Reported Status                                                    |
| _e; | ave Requests<br>ave Request<br>From Date   | Leave Balar<br>s<br>Thru Date | Type of Request       |                                      | Hours per Day           | Find   Vie      | Date Submitted | irst ④ 1 of 3 	 La<br>Reported Status<br>Needs Approva<br>Approved |

## The **Reported Status** column will reflect the approval status of the request. See table for descriptions:

| Reported Status for Leave Request | Description                                                                                                    |
|-----------------------------------|----------------------------------------------------------------------------------------------------|
| Needs Approval                    | The request has been routed to the approver.                                                                             |
| Denied                            | The approver has denied the request.                                                                                     |
| Approved                          | The approver has approved the request.                                                                                   |
| Tentative                         | The approver has tentatively approved the request. Usually, for future requests dated two (2) months or more in advance. |
| Canceled                          | The employee has modified the initial request.                                                                           |

*IMPORTANT!*: Employees can modify requests in **Needs Approval** or **Tentative** Reported Status. When an employee modifies the initial request (dates/hours), the original row will display "Canceled" status. A new request line will be created with

the revised information and will display a "Needs Approval" status.

## 12. Click the **Leave Balance**

tab to view employee Year to-Date Leave and Compensatory Time Balances as of the last payroll.

| Leave Requests Leave Balance |                         |                                 |  |  |  |
|------------------------------|-------------------------|---------------------------------|--|--|--|
| Leave and Com                | pensatory Time Balances | Personalize   Find   🔄 1-3 of 3 |  |  |  |
| Description                  | Plan                    | Recorded Balance                |  |  |  |
| Leave                        | Sick                    | 92.000                          |  |  |  |
| Leave                        | Vacation                | 64.400                          |  |  |  |
| Leave                        | Half Pay Sick Leave     | 797.500                         |  |  |  |

San Diego Unified